## 受付結果を確認する

申告・申請等を送信すると、受付システムのメッセージボックスに、受付結果・交 付等の情報が格納されます。

この章では、受付結果等の確認方法について説明します。

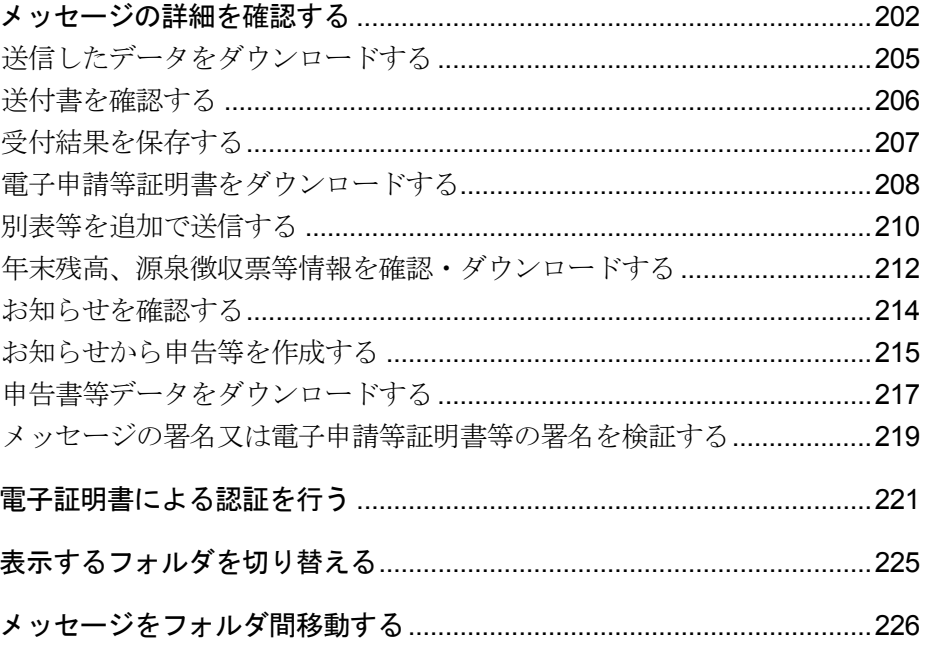

#### 受付結果の確認

受付システムでは、申告・申請等を受信した後、基本的事項(納税者名、住所等)の内 容を確認します。

そして、確認した結果をメッセージボックスに格納します。

送信後、ある程度の時間を置いて、再度受付システムにログインし、メッセージボッ クスに格納された情報を確認してください。パスワードを登録したフォルダ内のメッ セージを参照する際はフォルダ用パスワードによる認証が必要となります。 個人情報を含むメッセージについては、閲覧に電子証明書による認証が必要となりま す。利用者識別番号と暗証番号でログインした個人、個人税理士、法人税理士の方は、 メッセージボックス閲覧のために、電子証明書による認証を行ってください。なお、 マイナンバーカードでログインを行った場合は、電子証明書による認証は不要となり ます。

 $\bullet$ 

**注 意** に移されます。また、メッセージボックス及びメッセージボックス(過去分)から削除した 受信したメッセージは、格納されてから120日を経過するとメッセージボックス(過去分) メッセージはメッセージボックス(ゴミ箱)に移されます。メッセージボックス(ゴミ箱) から削除したメッセージは完全に削除され、再度表示することはできなくなります。

メッセージボックス(過去分)及びメッセージボックス(ゴミ箱)の中にあるメッセージは、 格納されてから1,900日間(約5年間)を経過すると既読・未読にかかわらず削除されま すので、必要に応じて受付結果等の情報の保存又は印刷を行ってください。

なお、次の情報はそれぞれ以下の保存期間となりますので、ご注意ください。 納付情報登録依頼及び徴収高計算書で未納の場合は、格納されてから120日間保存 電子納税証明書及び納税証明書発行受付結果については、メッセージボックスに格納された 日から90日間保存(手数料が未納の場合は30日間)

メッセージボックスには、受付結果通知の他に、電子納税証明書の交付等のデータも 格納されます。

電子納税を行う場合は、必要な手続を済ませると、メッセージ詳細及び納付区分番号 通知がメッセージボックスに届きます。

電子納税証明書の請求を行う場合は、必要な手続を済ませると、納税証明書発行の受 付結果確認・発行指示、納付番号等の通知がメッセージボックスに届きます。 詳細については、以下を参照してください。

■ 国「10 申告・申請等を送信する」

→ 12 メッセージをフォルダに格納する」

● 国「16 納税証明書を取得する」

注 意 レスには、電子納税証明書を利用者のメッセージボックスに格納した場合など、その旨のメッ ■ メールアドレス等の登録で設定したメールアドレスには、受付結果は届きません。メールアド セージをお知らせします。

> → 214 [ページ「お知らせを確認する」](#page-18-0) 「16-2 納税証明書の発行を指示・確認する」

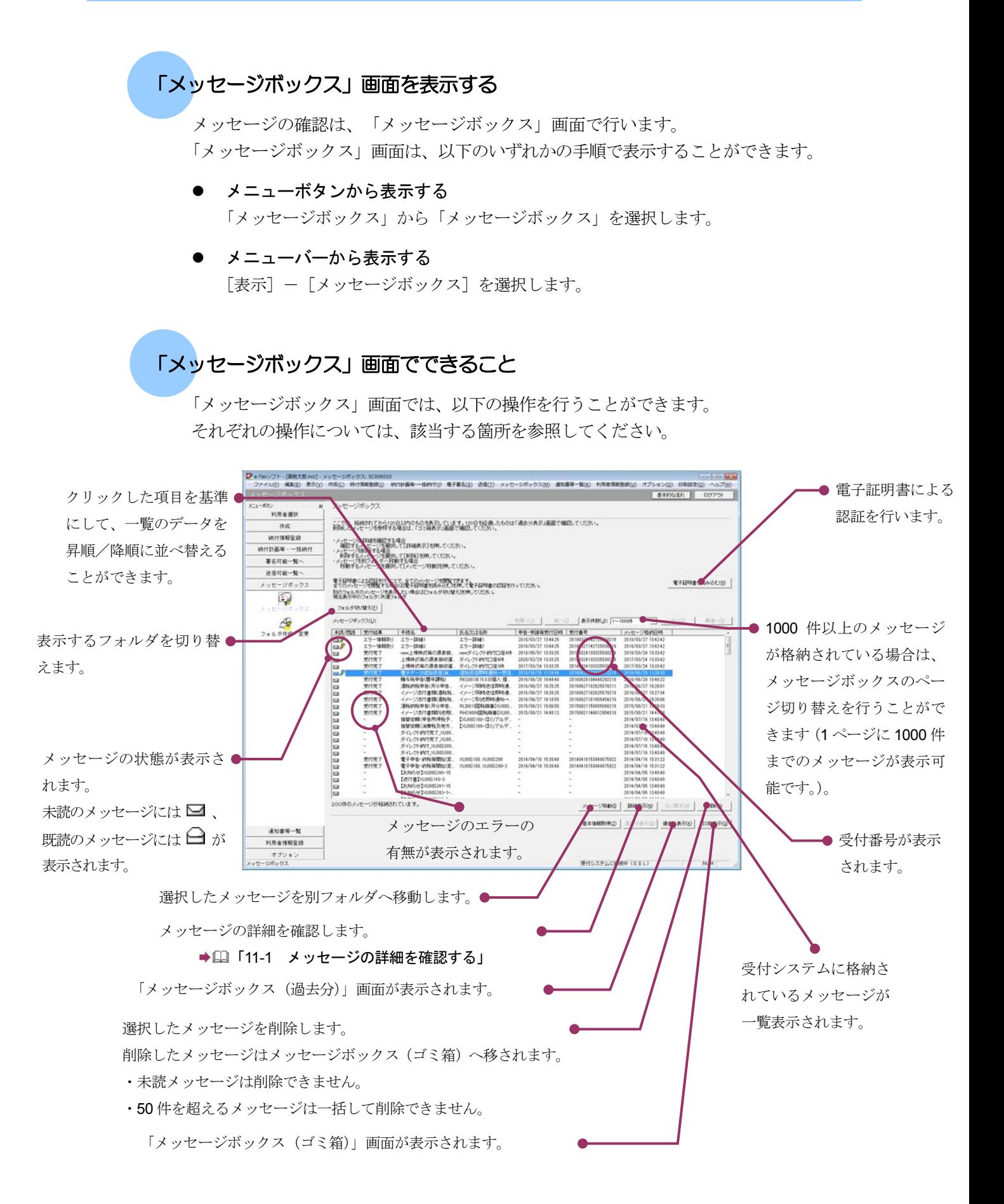

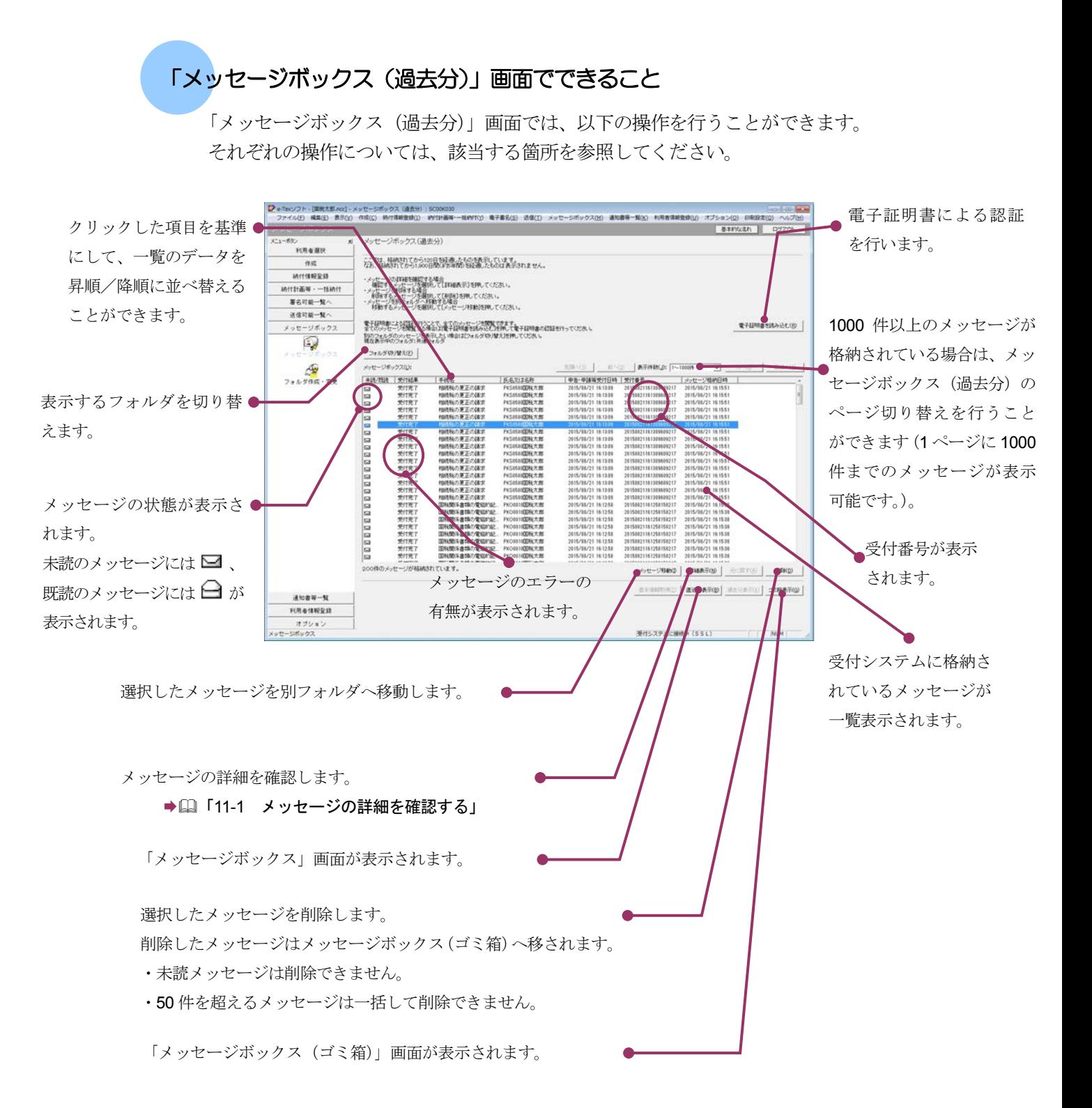

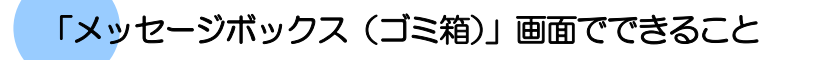

「メッセージボックス (ゴミ箱)」画面では、以下の操作を行うことができます。 それぞれの操作については、該当する箇所を参照してください。

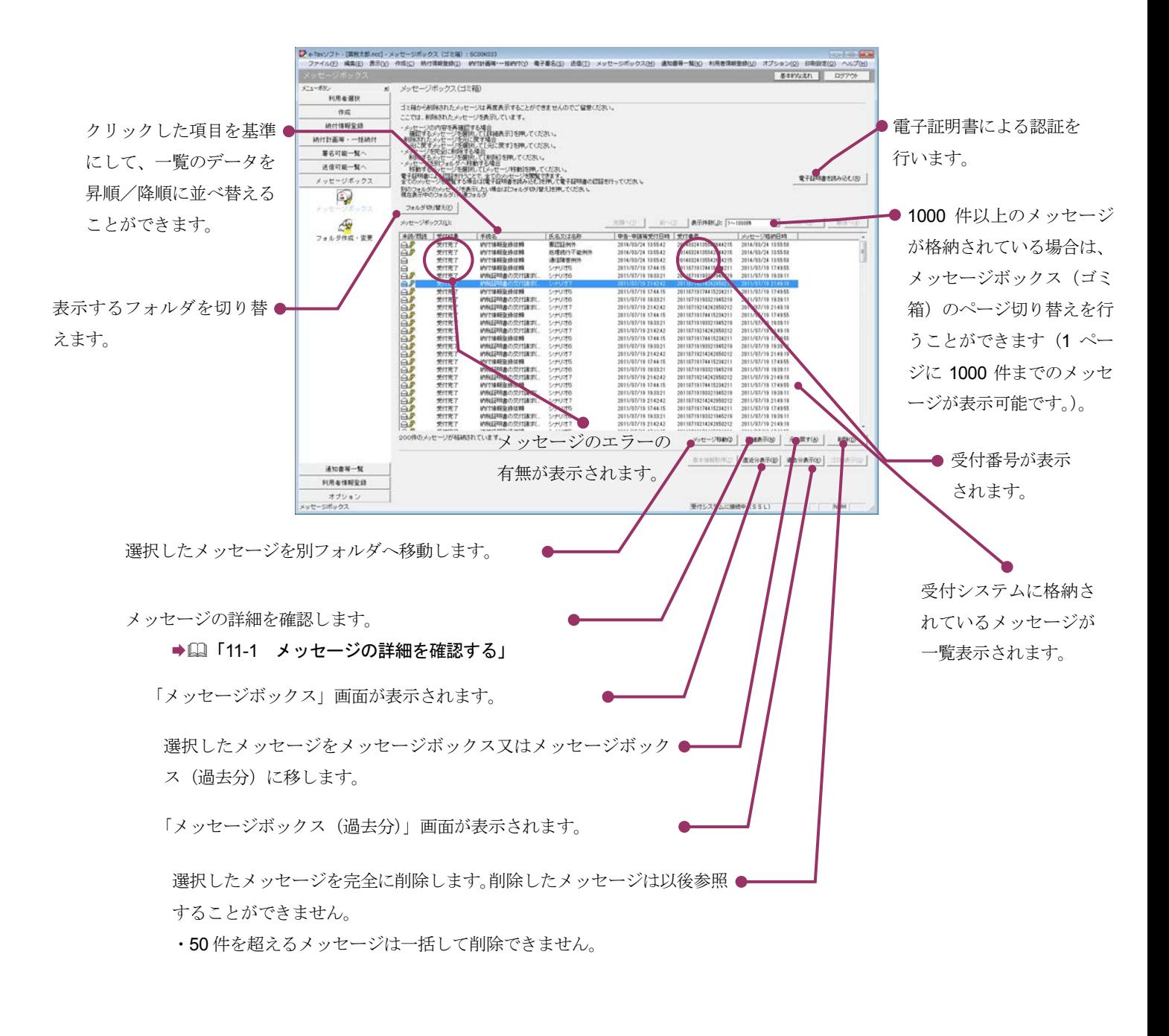

次頁以降で各操作について説明します。

## <span id="page-6-0"></span>11-1 メッセージの詳細を確認する

メッセージボックスからメッセージを選択し、詳細を確認します。

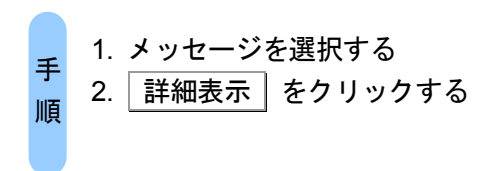

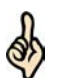

■レント 1000 件以上のメッセージが格納されている場合は、メッセージボックスのページ切り替え 受付システムにログインしていない場合は、「メッセージボックス」画面を表示する際に、 受付システムへのログイン画面が表示されますので、ログインしてください。 を行うことができます(1 ページに 1000 件までのメッセージが表示可能です。)。 必要に応じて[先頭へ][前へ][ページ切り替え][次へ][最後へ]をクリックしてください。

#### 1 詳細を確認するメッセージを選択します。

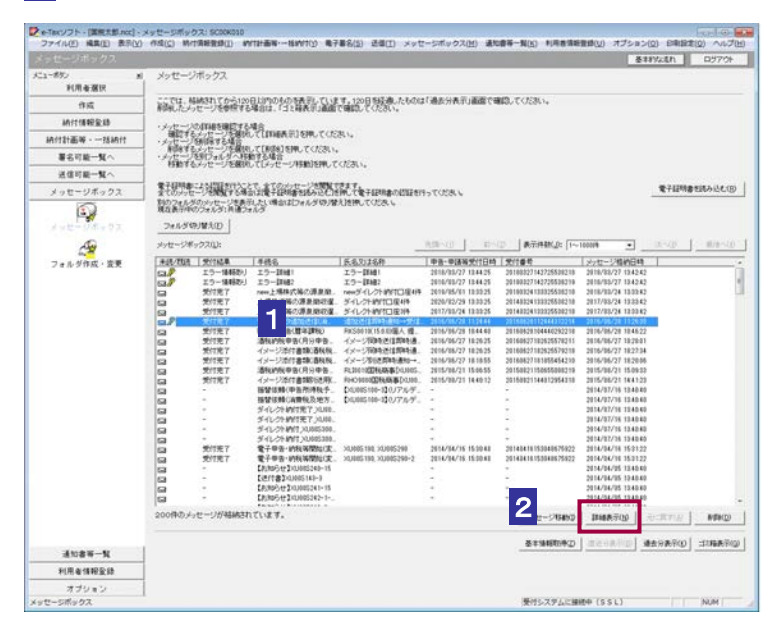

2 | 詳細表示 | をクリックします。

注 意──ス(ゴミ箱)」画面で│詳細表示│をクリックしても、署名検証は行われません。署名検証 ■ | 「メッセージボックス (過去分)」画面 (既読のメッセージ選択時) 又は「メッセージボック を行う場合は、受付結果を保存し、オプションの署名検証を行ってください。

→ 207 [ページ「受付結果を保存する」](#page-11-0)

● 219 [ページ「メッセージの署名又は電子申請等証明書等の署名を検証する」](#page-23-0)

S

ヒント 受付システムから受信したデータの署名検証については、以下を参照してください。 受付システムから受信したデータへの電子署名についての詳細は、以下を参照してください。 → 2 「1-4 e-Tax のセキュリティについて」

■ 国「付録 3-4 サーバ署名の検証」

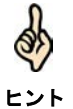

電子証明書による認証を行っていない場合、下図のように鍵マークが表示され、メッセージ の詳細を表示できない場合があります。

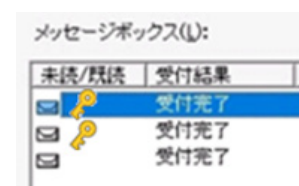

このような場合、メッセージの詳細を表示するために、電子証明書による認証を行ってくだ さい。

#### 8 メッセージの詳細を確認します。

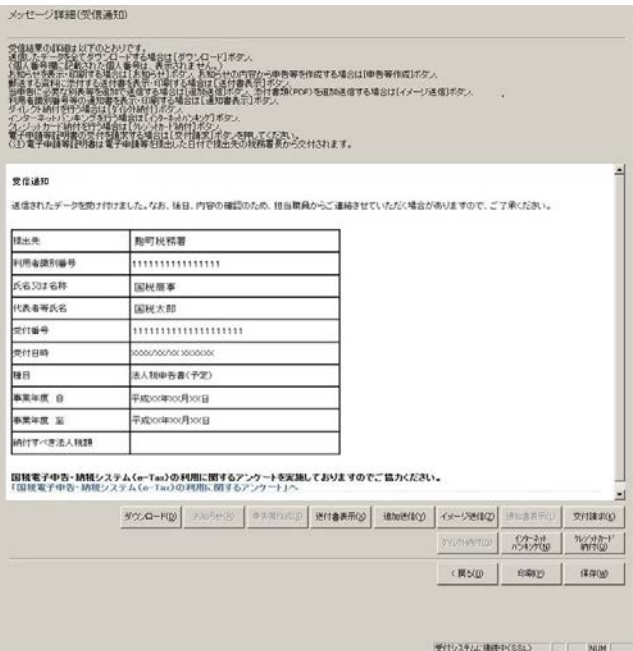

ヒント 送信したデータ以外に、書面等による送付等が必要な書類等がある場合は、 「メッセージ詳細」画面の内容を印刷することができます。 印刷 をクリックするか、メニューバーの[ファイル]-[印刷]を選択します。 送付書表示 で表示される送付書を印刷し、送付等を行う際に書類等と共に提出してくだ さい。

必要に応じて以下の操作を行います。 受付システムに送信したデータをダウンロードする 205 [ページ「送信したデータをダウンロードする」](#page-9-0) 送付等により提出が必要な書類等がある場合は、送付書を確認する → 206 [ページ「送付書を確認する」](#page-10-0) 受付結果を保存する → 1207 [ページ「受付結果を保存する」](#page-11-0) 電子申請等証明書をダウンロードする ●□ 208 [ページ「電子申請等証明書をダウンロードする」](#page-12-0) 別表等を追加で送信する → 210 [ページ「別表等を追加で送信する」](#page-14-0) 年末残高、源泉徴収票等情報を確認・ダウンロードする 212 [ページ「年末残高、源泉徴収票等情報を確認・ダウンロードする」](#page-16-0) 受付システムからのお知らせを確認する → 14 [ページ「お知らせを確認する」](#page-18-0) お知らせから申告等を作成する ● 215 [ページ「お知らせから申告等を作成する」](#page-19-0) メッセージの署名又は電子申請等証明書等の署名を検証する 219 [ページ「メッセージの署名又は電子申請等証明書等の署名を検証する」](#page-23-0) 電子納税を利用する → 国「15 雷子納税を行う」 申告・申請等の送信後、受信通知から添付書類のイメージデータを追加送信する ● 24-3 「申告・申請等の受信通知から添付書類のイメージデータを追加送信する」

#### 受付結果がエラーの場合は 申告・申請等を送信すると、受付システムでは受信したデータをチェックします。 問題がある場合には、本人(税理士等が送信した場合には、税理士等に)のメッ セージボックスにエラーメッセージを格納します。 エラー情報から内容を確認し、修正等を行った上、再度申告・申請等データを送 信してください。 解決しない場合は、ヘルプデスクにお問い合わせください。 んた ときには

**START** 

## <span id="page-9-0"></span>送信したデータをダウンロードする

受付システムに送信したデータをファイルに保存しておく場合は、以下の操作を行いま す。

1 ダウンロード をクリックします(以下は、「メッセージ詳細」画面)。

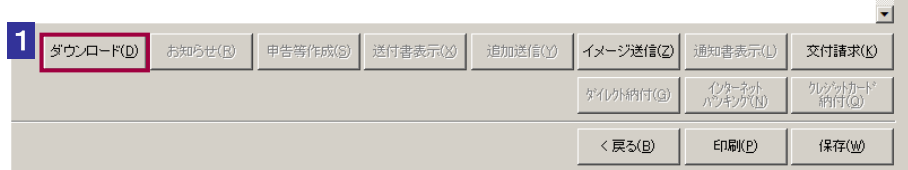

2 保存先を指定し、ファイル名を入力します。

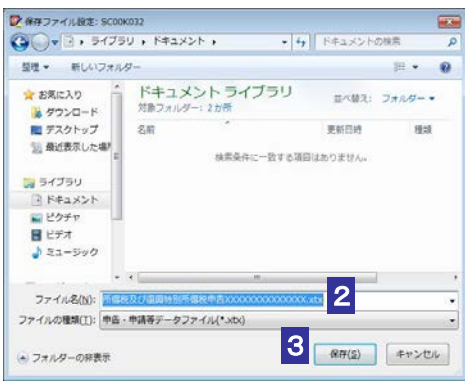

3 保存 をクリックします。

ファイルのダウンロードが開始され、状況が表示されます。 「ダウンロードが完了しました。」というメッセージが表示されます。

送信データは XML ファイル (拡張子.xtx) として保存されます。

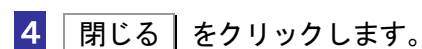

元の画面に戻ります。

ヒント

 $\frac{1}{2}$ 

## <span id="page-10-0"></span>送付書を確認する

送付書が必要な場合は、以下の操作を行います。

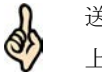

送信したデータ以外に、書面等により送付等が必要な書類等がある場合は、送付書を印刷の 上、送付等が必要な書類等とともに、提出してください。

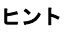

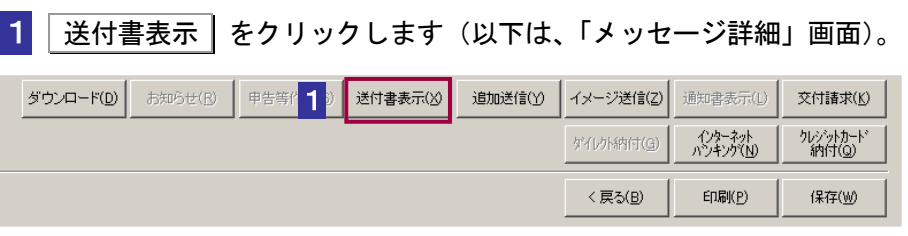

#### 2 送付書の内容を確認します。

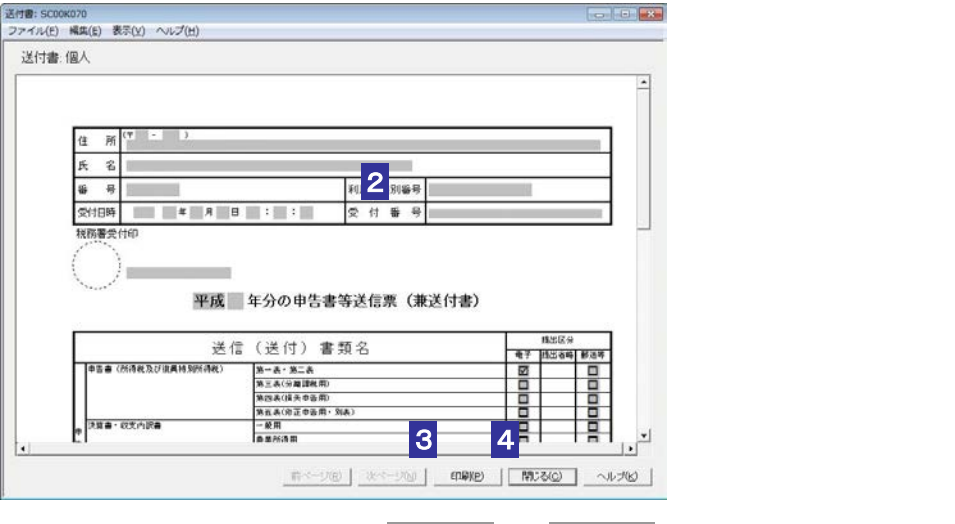

複数のページがある場合は、前ページ 又は 次ページ をクリックすると、ページを移動 できます。

3 印刷 をクリックします。

「帳票印刷設定」画面が表示されます。「帳票印刷設定」画面で印刷 をクリックすると 送付書を印刷します。

#### 4 | 閉じる | をクリックします。

「メッセージ詳細」画面に戻ります。

## <span id="page-11-0"></span>受付結果を保存する

受付結果を保存しておく場合は、以下の操作を行います。

1 保存 をクリックします(以下は、「メッセージ詳細」画面)。

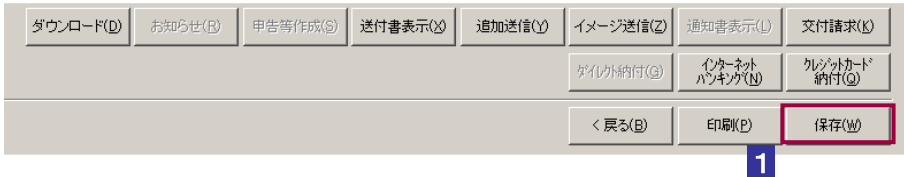

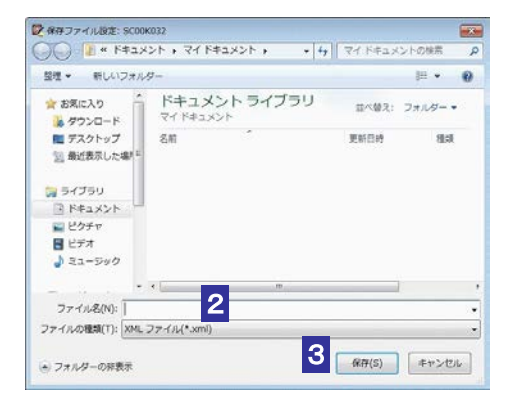

#### 2 保存先を指定し、ファイル名を入力します。

3 保存 をクリックします。

指定した保存先にメッセージが格納され、元の画面に戻ります。

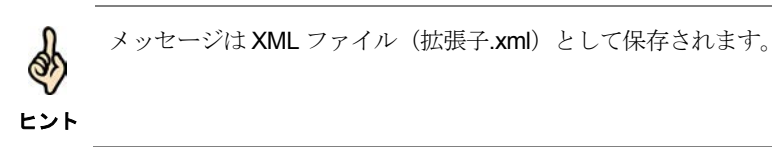

## <span id="page-12-0"></span>電子申請等証明書をダウンロードする

受付システムへ申告・申請等を送信すると、電子申請を行ったことを証明する電子申 請等証明書が発行されます。電子申請等証明書をファイルに保存する場合は、以下の操 作を行います。なお、以下の手続を送信した場合は電子申請等証明書が発行されません ので、ご注意ください。

- 開始届出
- 納付情報登録依頼

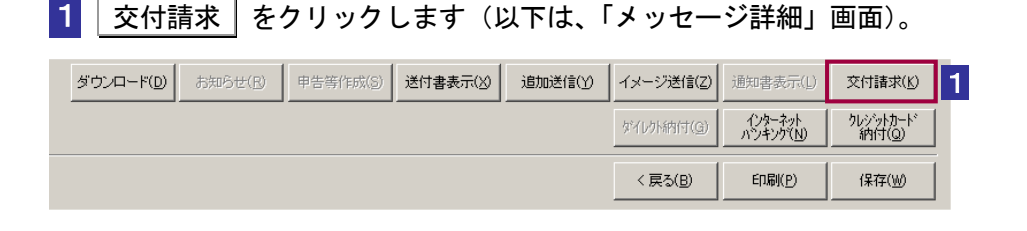

#### 2 保存先を指定し、ファイル名を入力します。

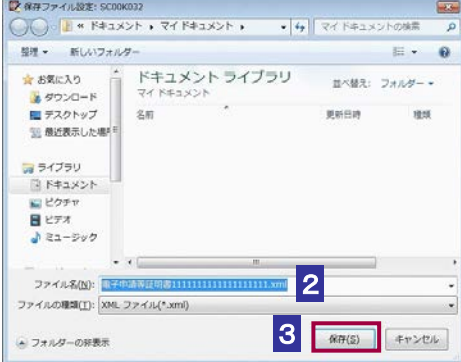

3 保存 をクリックします。

ファイルのダウンロードが開始され、状況が表示されます。 「ダウンロードが完了しました。」というメッセージが表示されます。

4 | 閉じる | をクリックします。

署名検証を行います。

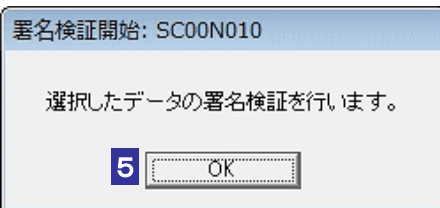

5 OK をクリックします。

Q)

セコムパスポート for WebSR3.0 をトラストアンカー (初期信頼点)とした署名検証が 行われ、検証結果と署名に使用された電子証明書の情報が表示されます。

6 内容を確認し、 OK | をクリックします。

電子申請等証明データシートがブラウザに表示され、「メッセージボックス」画面に戻り ます。

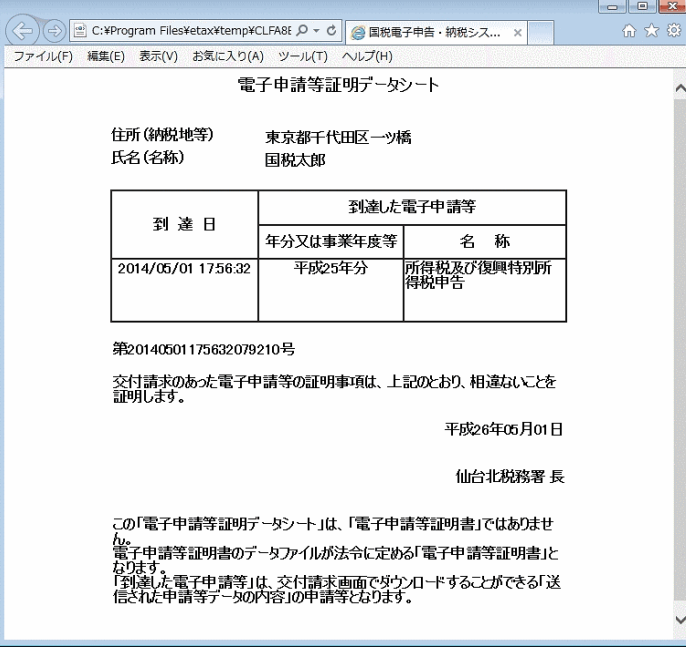

電子申請等証明書ファイルは XML ファイル (拡張子.xml) として保存されます。

ヒント てください。 保存した電子申請等証明書ファイルの署名検証を行う場合は、オプションの署名検証を行っ

● 219 [ページ「メッセージの署名又は電子申請等証明書等の署名を検証する」](#page-23-0)

# <span id="page-14-0"></span>の別表等を追加で送信する

以下の手続については、メッセージ詳細から別表等を追加で送信することができます。

- 法人税申告関係
- 法人が申告した消費税申告関係

1 追加送信 をクリックします(以下は、「メッセージ詳細」画面)。

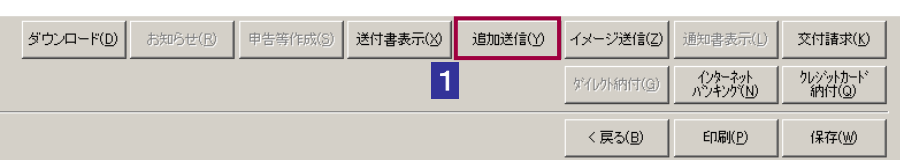

2 「追加送信表一覧」画面で送信を行う追加送信表を選択します。

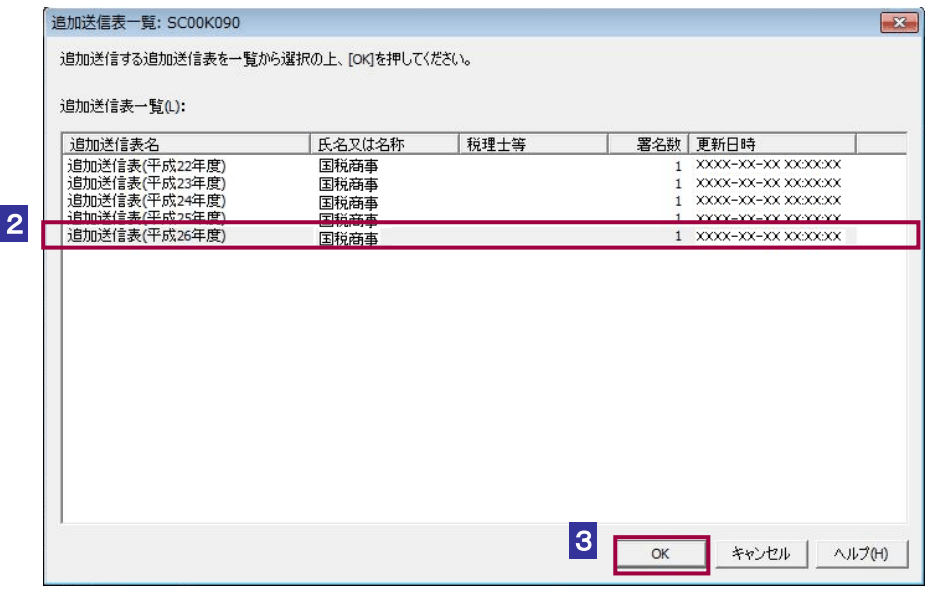

●■ 「追加送信表一覧」に表示される追加送信表は以下の条件を満たす必要があります。

- 注意 ・署名済み
	- ・受信通知に格納されている手続と利用者識別番号が一致
	- ・受信通知に格納されている手続に対応した追加送信表
	- ・受信通知に格納されている手続と同一年分の追加送信表か、過去 5 年分以内の追加送信表

3 OK をクリックします。

送信確認のメッセージが表示されます。

#### 4 メッセージを確認し、OK をクリックします。

追加送信表の送信が開始され、送信状況が表示されます。

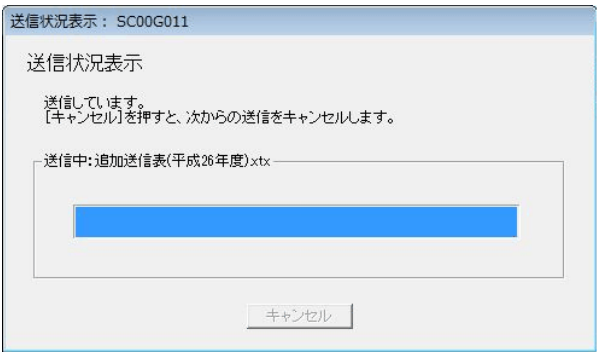

送信が完了すると、ダイアログが閉じ、「即時通知結果表示」画面が表示されます。

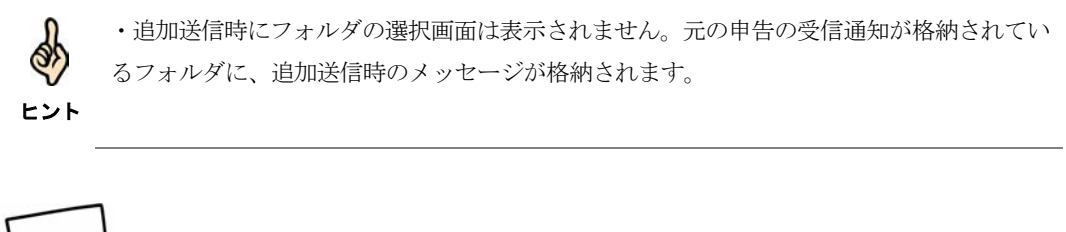

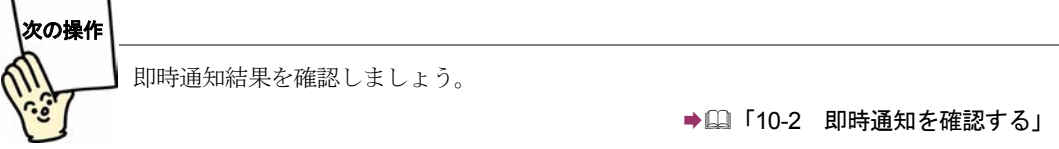

## <span id="page-16-0"></span>年末残高、源泉徴収票等情報を確認・ダウンロードする

受付システムから住宅取得資金に係る借入金等の年末残高等情報、給与所得の源泉徴 収票情報の通知がある場合は、以下の操作を行い、通知の内容を確認・ダウンロード します。

#### 1 表示 をクリックします(以下は、「メッセージ詳細」画面)。

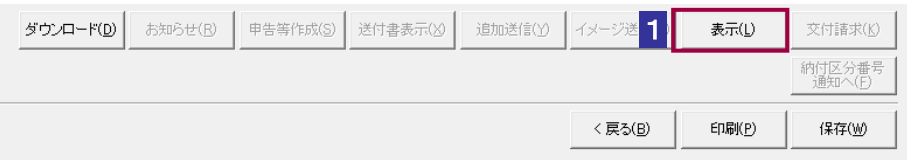

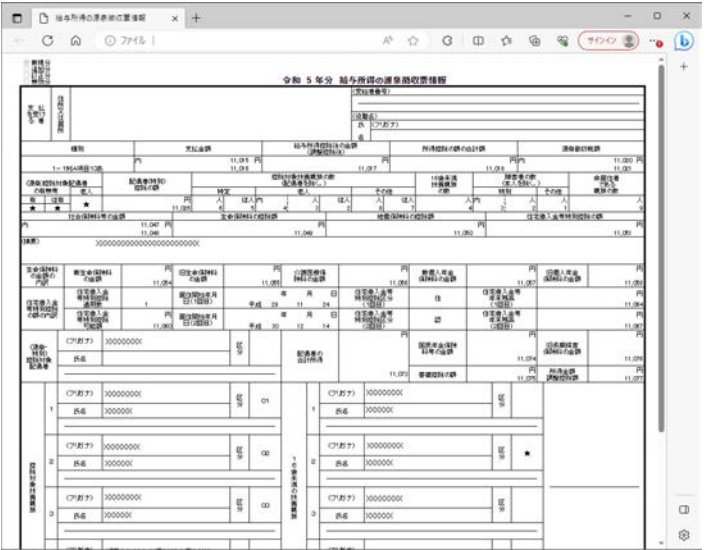

#### 2 通知の内容を確認します。

3 画面右上の × をクリックします。

「メッセージ詳細」画面に戻ります。

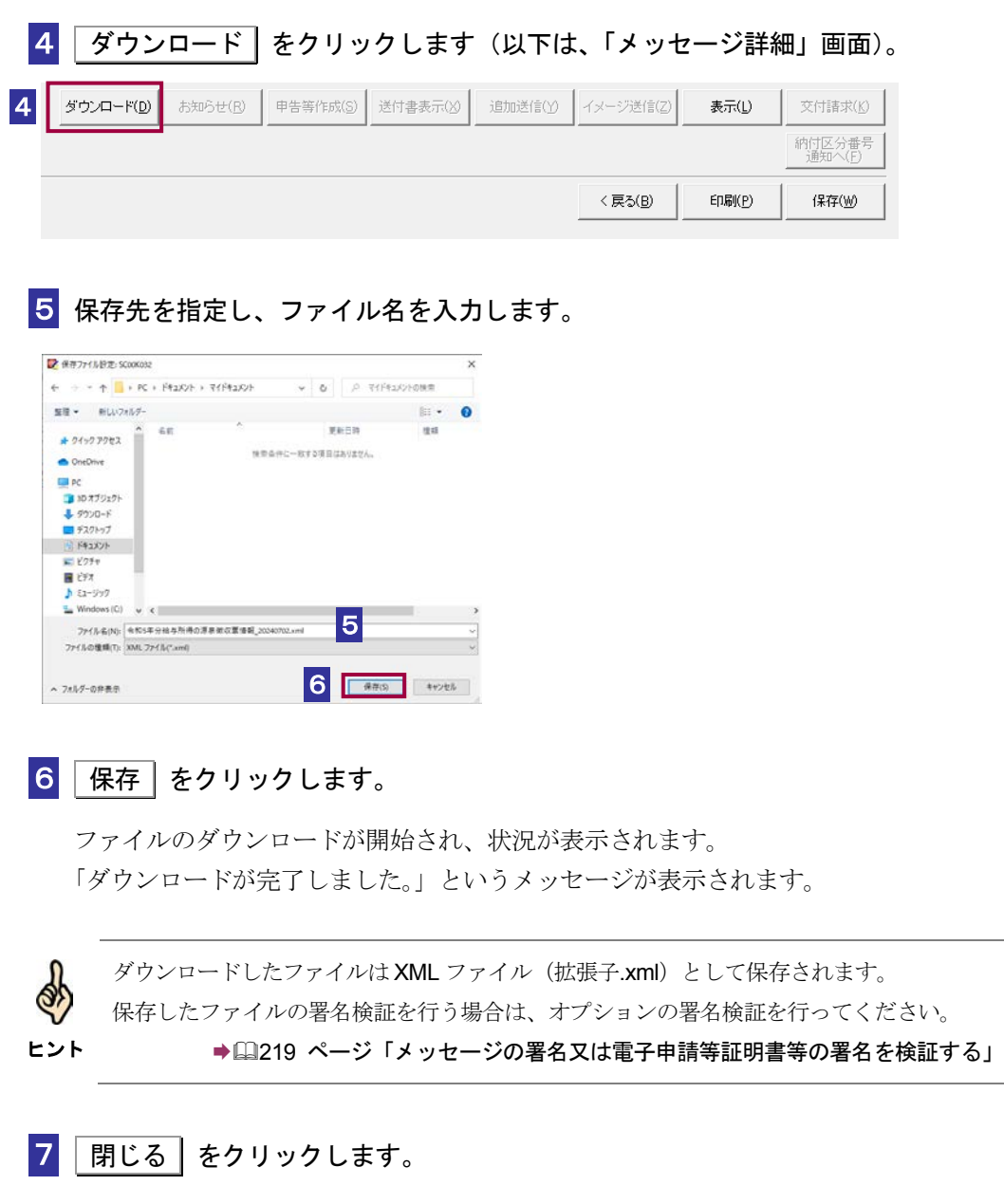

元の画面に戻ります。

## <span id="page-18-0"></span>お知らせを確認する

受付システムからお知らせがある場合は、以下の操作を行い、お知らせを確認しま す。

なお、お知らせには次のものがあります。

- 確定申告等についてのお知らせについて
- 法人税及び地方法人税の確定申告について
- 消費税及び地方消費税の確定申告について
- 法人税及び地方法人税の連結確定申告について
- 個別帰属額等の届出について
- 法人税の予定申告について
- 法人税の予定申告(通算)について
- 消費税及び地方消費税の中間申告について
- 法人税の連結予定申告について
- 振替納税のお知らせについて
- 源泉所得税関係の税制改正についてのお知らせ
- 源泉所得税及び復興特別所得税の納付期限のお知らせなど

1 お知らせ をクリックします(以下は、「メッセージ詳細」画面)。

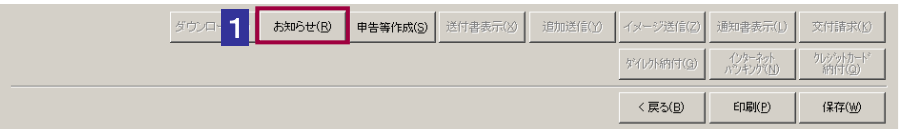

<span id="page-19-0"></span>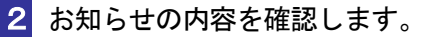

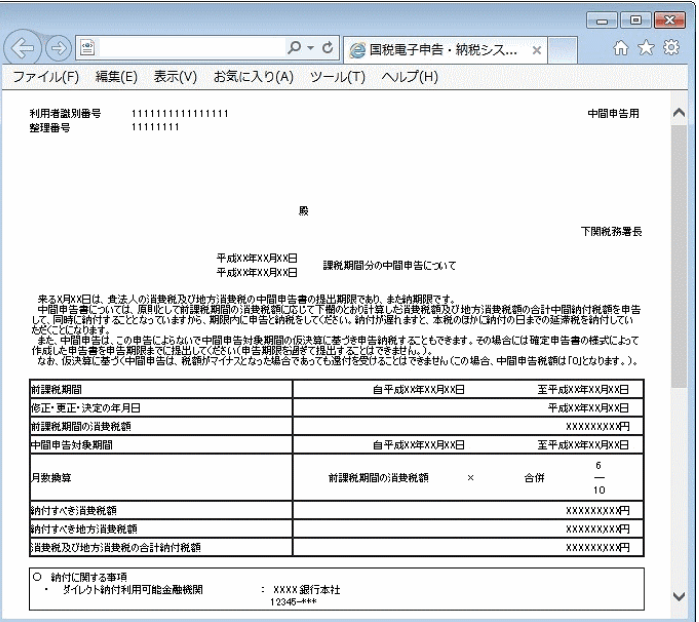

3 画面右上の × をクリックします。

「メッセージ詳細」画面に戻ります。

## お知らせから申告等を作成する

以下のお知らせに関しては、お知らせの内容から申告等を作成することができます。

- 法人税の予定申告について
- 法人税の予定申告(通算)について
- 消費税及び地方消費税の中間申告について
- 法人税の連結予定申告について

1 申告等作成 をクリックします(以下は、「メッセージ詳細」画面)。 ダウンロード(D) お知らせ(B) 申告等作成(S) |送付書表示(※) | 追加送信(y) | イメージ送信(Z) | 通知書表示(L) | 交付請求(K) す<br>イレクト納付(G) インターネット<br>パワキング(N) クレジットカート<sup>。</sup> 1< 戻る(<u>B</u>) **印刷(P)** 保存(W) 2 確認メッセージ表示で、 OK をクリックします。

3 「申告等名」を入力します。

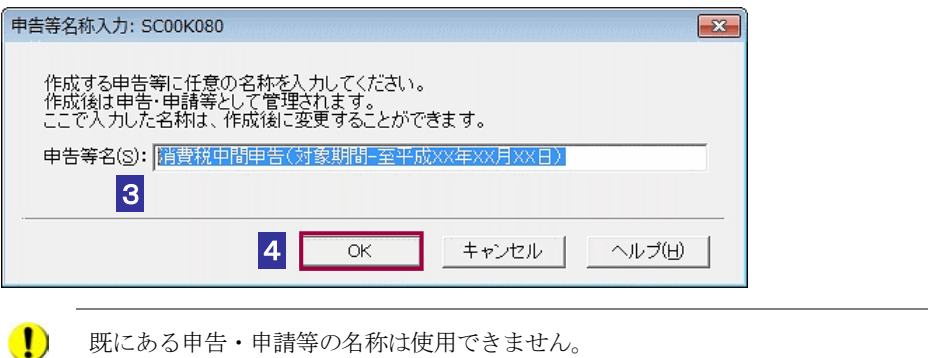

4 OK をクリックします。

注 意

お知らせの内容により帳票が選択され、申告・申請等の基本情報画面が表示されます。 お知らせの内容が基本情報画面、帳票の各項目に自動的に反映されています。

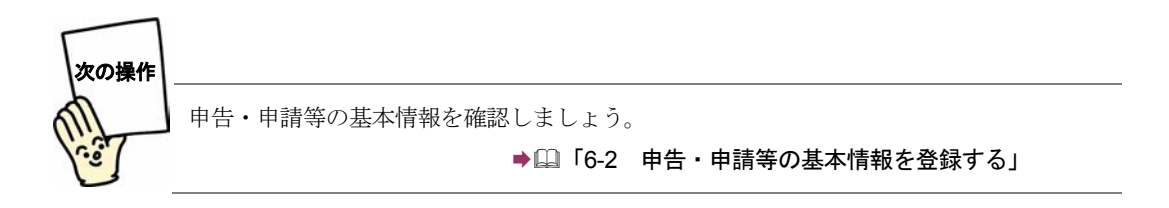

<span id="page-21-0"></span>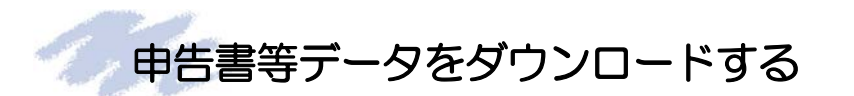

以下の手続名の受信通知に関しては、申告書等閲覧申請に対する申告書等データのダ ウンロードを行うことができます。

- 申告書等閲覧申請結果
- 1 | 申告書等データ一覧へ | をクリックします(以下は、「メッセージ詳細」画 面)。

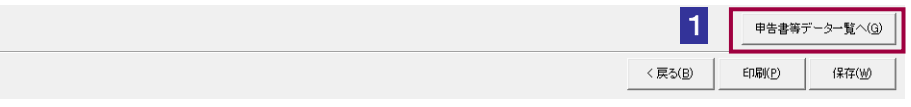

### 2 申告書等データー覧画面にて、 ダウンロード をクリックします。

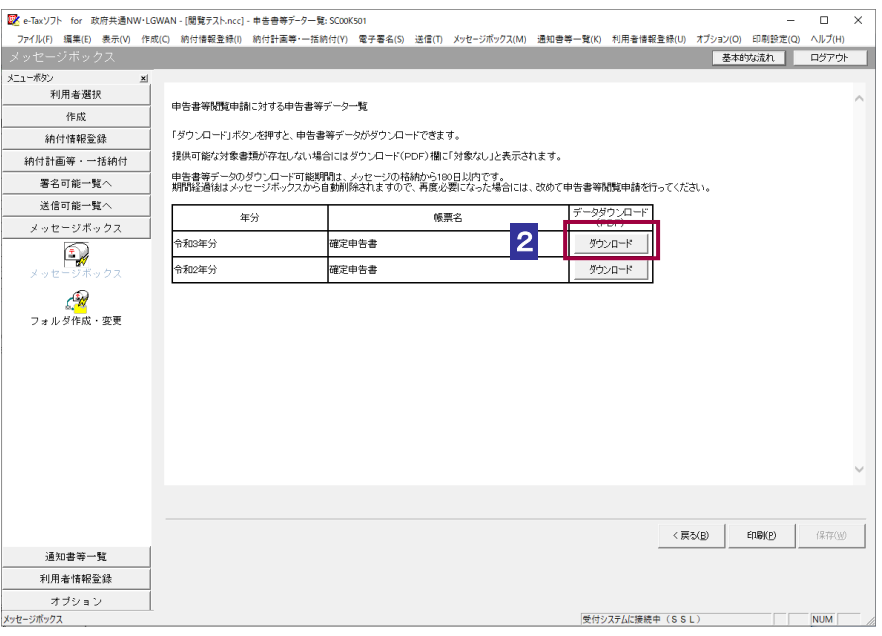

3 保存先を指定し、ファイル名を入力します。

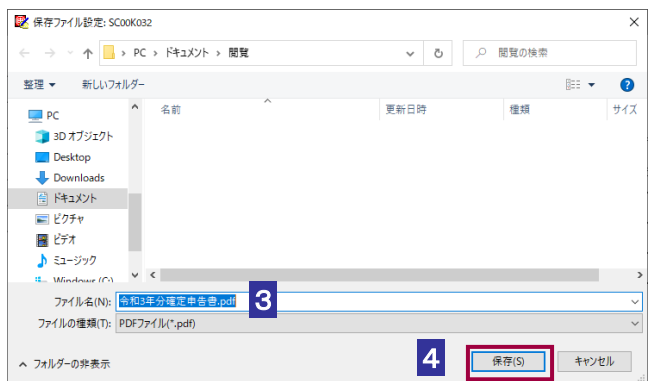

#### 4 保存 をクリックします。

ファイルのダウンロードが開始され、状況が表示されます。 「ダウンロードが完了しました。」というメッセージが表示されます。

5 | 閉じる | をクリックします。

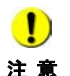

注 意 - 申告書等閲覧申請を行う場合は、e-Tax ソフト(WEB 版)または e-Tax ソフト(SP 版)を ■ c-Tax ソフトでは、申告書等閲覧申請の手続を作成することはできません。 ご利用ください。

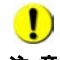

注 意 期間経過後はメッセージボックスから自動削除されますので、再度必要となった場合には、 ■ 中告書等データのダウンロード可能期間は、メッセージの格納から180日以内です。 改めて申告書等閲覧申請を行ってください。

## <span id="page-23-0"></span>メッセージの署名又は電子申請等証明書等の署名を検証する

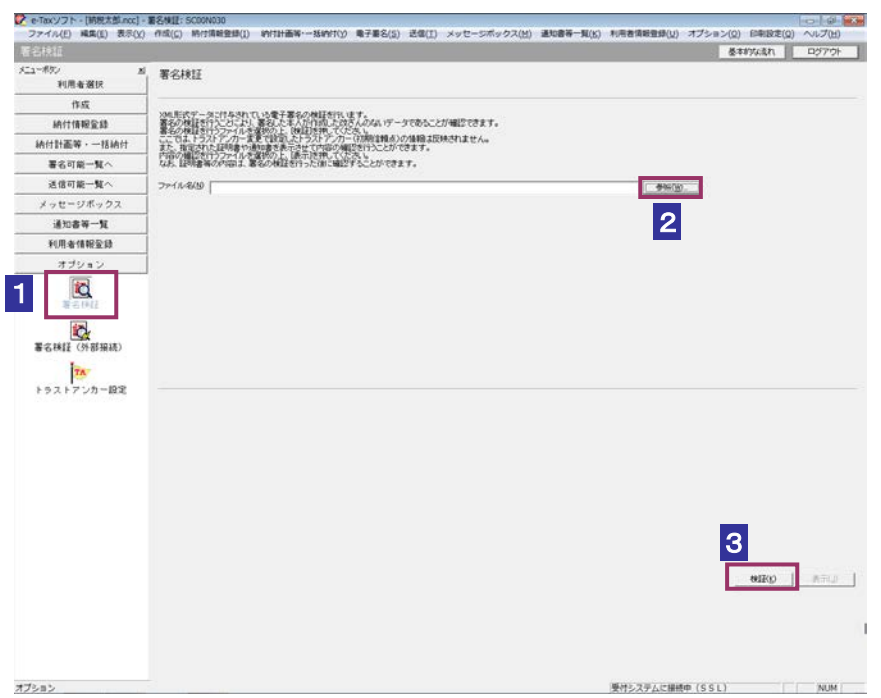

#### 1 メニューボタンの「オプション」から「署名検証」を選択します。

- 2 参照... おクリックし、署名検証を行うメッセージ又は電子申請等証明書等ファ イルを選択します。
- 3 |検証 | をクリックします。

セコムパスポート for WebSR3.0 をトラストアンカー(初期信頼点)とした署名検証が 行われ、検証結果と署名に使用された電子証明書の情報が表示されます。

#### 4 内容を確認し、 OK をクリックします。

「署名検証」画面に戻ります。

 $\bullet$ トラストアンカー(初期信頼点)の変更を行った場合でも、ここではトラストアンカー(初 **注 意** 期信頼点)はセコムパスポート for WebSR3.0 で検証を行います。

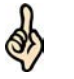

検証を行ったファイルが以下のファイルの場合、 表示 をクリックすることで、ファイル の内容がブラウザに表示されます。

- ヒント ・電子申請等証明書
	- ・住宅取得資金に係る借入金等の年末残高等情報
	- ・給与所得の源泉徴収票情報

## <span id="page-25-0"></span>11-2 電子証明書による認証を行う

全てのメッセージの詳細を表示するため、電子証明書による認証を行います。

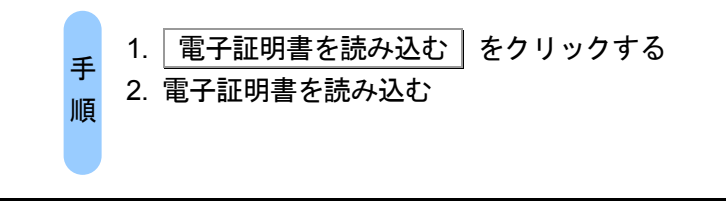

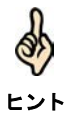

法人の場合(法人税理士を除く)、または、マイナンバーカードを利用してログインを行っ た場合、この手順は不要となります。

#### 1 電子証明書を読み込む をクリックします。

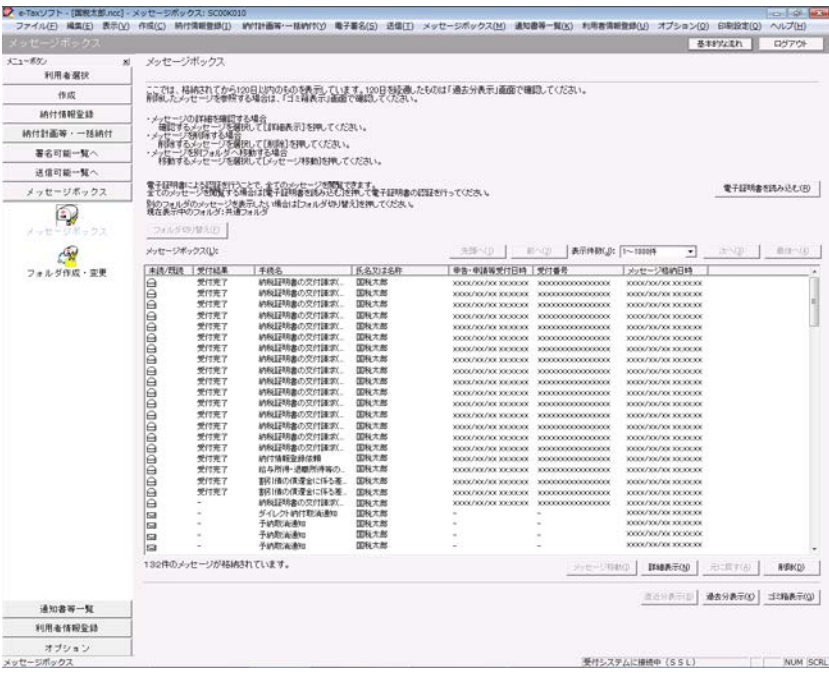

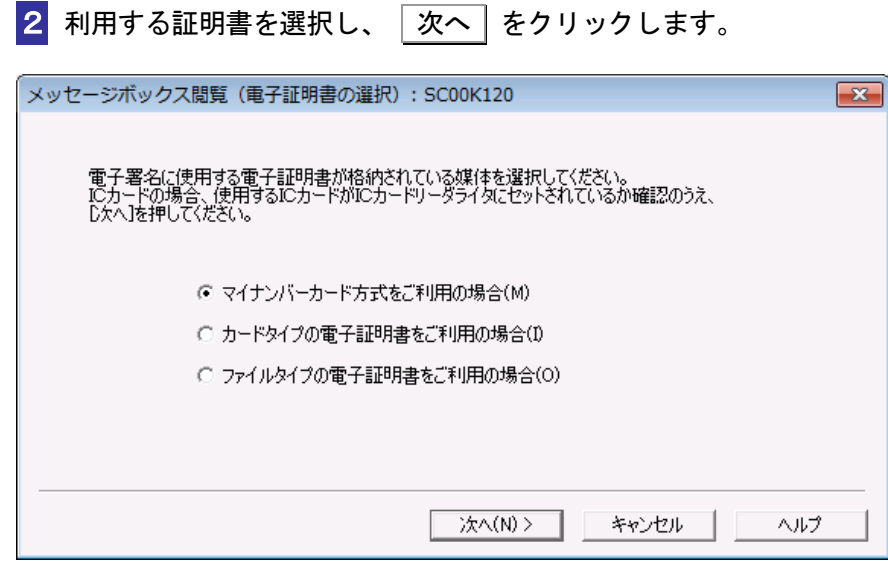

#### マイナンバーカード方式をご利用の場合

<mark>3</mark>-1マイナンバーカードを IC カードリーダライタに挿入し、 次へ をクリックし ます。

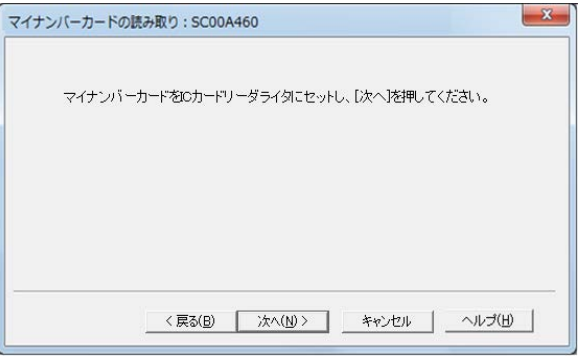

次の操作は、7 へ進みます。

#### カードタイプの電子証明書をご利用の場合

3**-**2 IC カードを IC カードリーダライタに挿入し、IC カード発行元の認証局サービス 名をリストボックスから選択して、 |次へ | をクリックします。

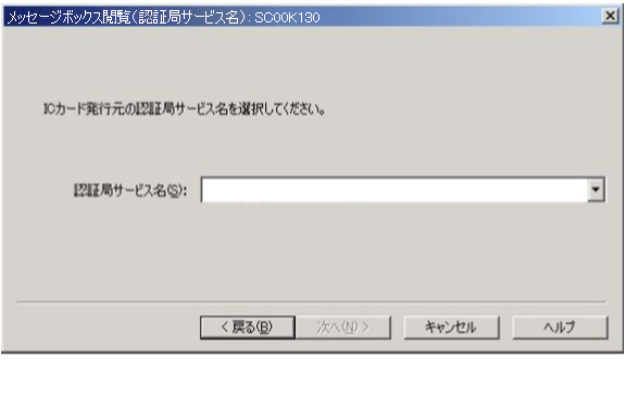

次の操作は、6 へ進みます。

#### ファイルタイプの電子証明書をご利用の場合

3**-**3 参照 をクリックし、電子署名に使用する電子証明書を指定します。

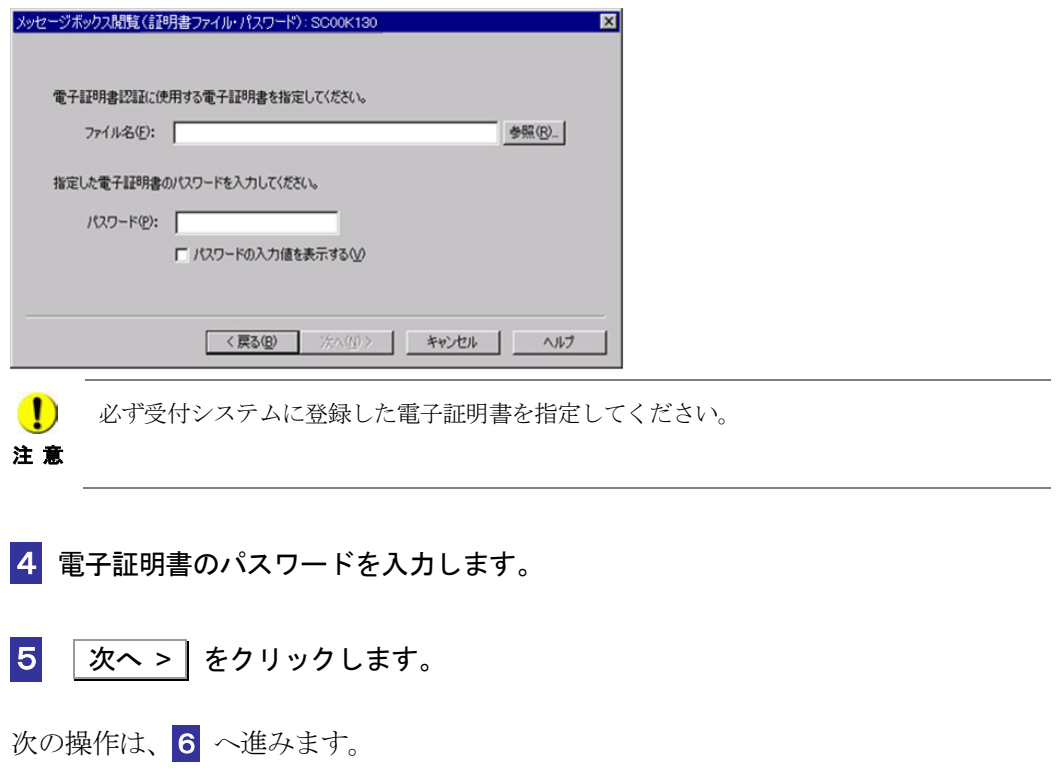

6 証明書の内容を確認し、問題なければ 申請 をクリックします。

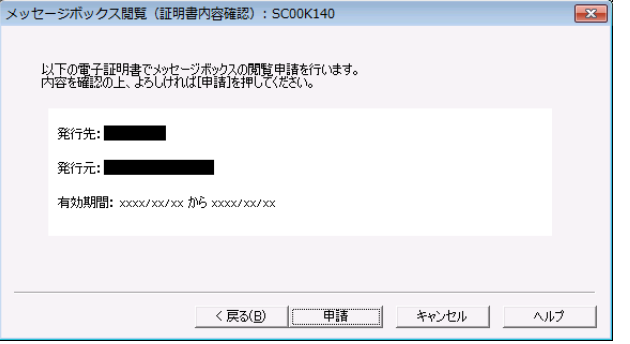

## 7 全てのメッセージが表示可能となっていることを確認します。

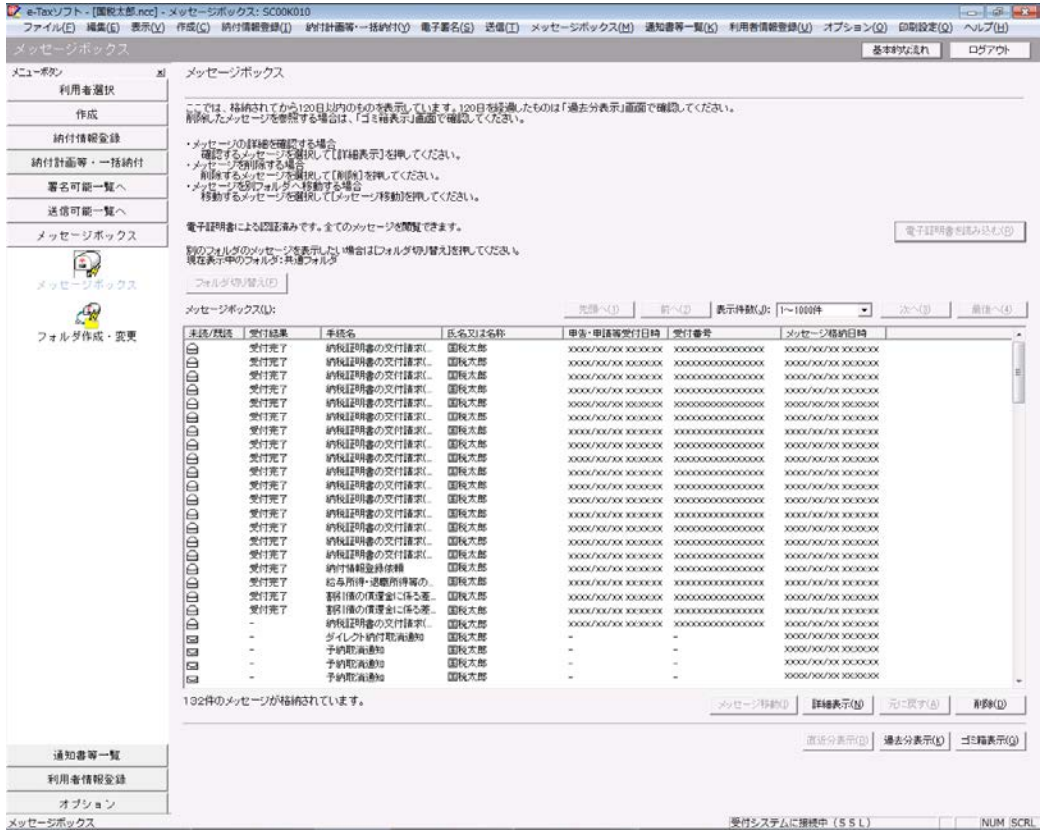

<span id="page-29-0"></span>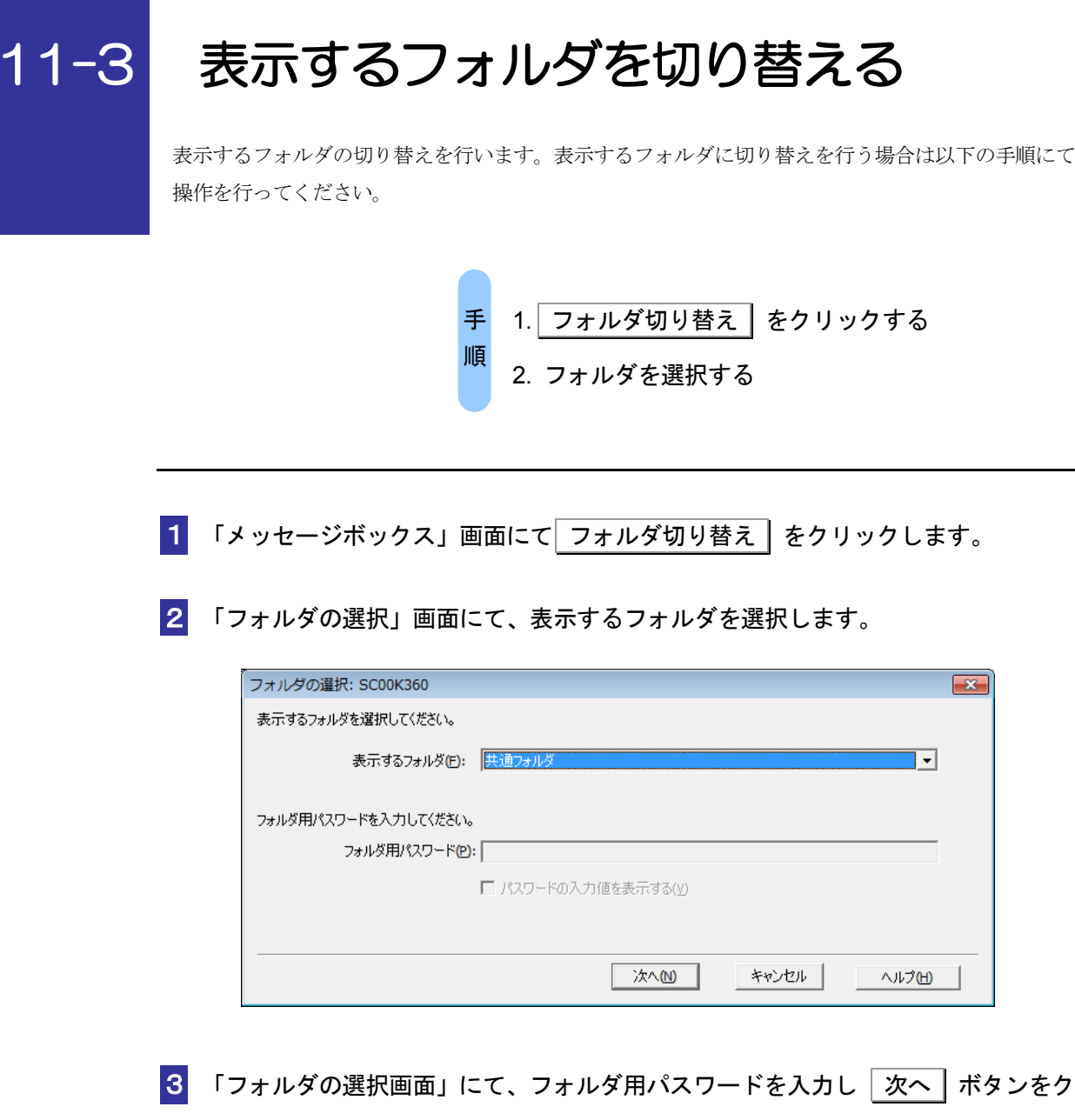

リックします。

ヒント

<u>ବା</u>

表示するフォルダにパスワードが設定されていない場合、フォルダ用パスワードの入力は 不要です。

4 切り替え後の「メッセージボックス」画面が表示されます。

## <span id="page-30-0"></span>メッセージをフォルダ間移動する

メッセージを別のフォルダに移動します。メッセージを別のフォルダに移動する場合は以下の手順に て操作を行ってください。

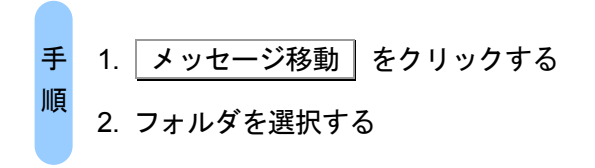

- 1 「メッセージボックス」画面にて移動するメッセージを選択し メッセージ移動 をクリックします。
- 2 「フォルダの選択」画面にて、選択したメッセージの移動先フォルダを選択します。

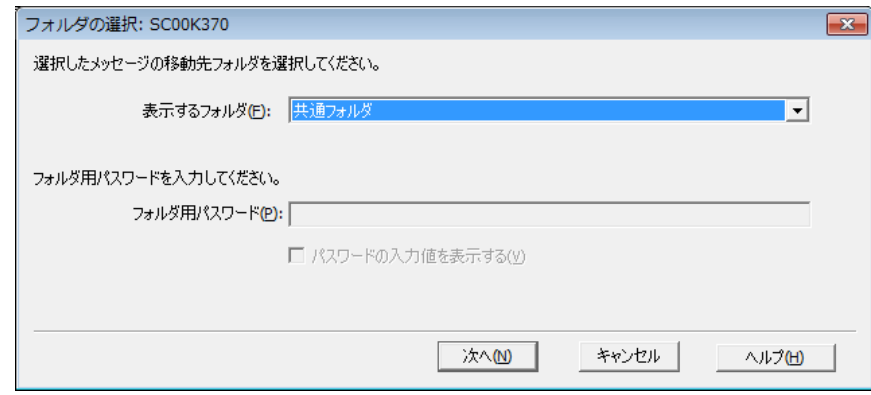

8 「フォルダの選択」画面にて、フォルダ用パスワードを入力し | 次へ | ボタンをク リックします。

移動先のフォルダにパスワードが設定されていない場合、フォルダ用パスワードの入力は 不要です。

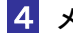

ヒント

O)

4 メッセージ移動の完了画面が表示されます。